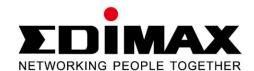

# EW-7722UTn V2 EW-7612UAn V2

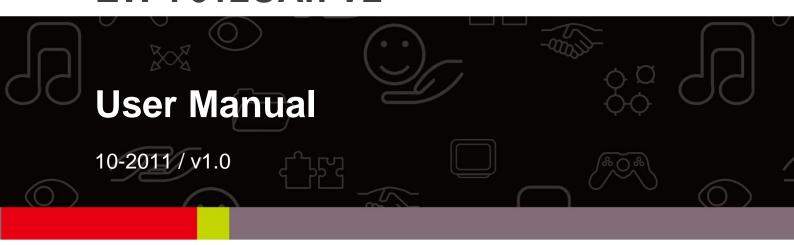

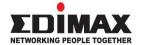

Copyright© by Edimax Technology Co, LTD. all rights reserved. No part of this publication may be reproduced, transmitted, transcribed, stored in a retrieval system, or translated into any language or computer language, in any form or by any means, electronic, mechanical, magnetic, optical, chemical, manual or otherwise, without the prior written permission of this Company.

This company makes no representations or warranties, either expressed or implied, with respect to the contents hereof and specifically disclaims any warranties, merchantability or fitness for any particular purpose. Any software described in this manual is sold or licensed "as is". Should the programs prove defective following their purchase, the buyer (and not this company, its distributor, or its dealer) assumes the entire cost of all necessary servicing, repair, and any incidental or consequential damages resulting from any defect in the software. Further, this company reserves the right to revise this publication and to make changes from time to time in the contents here of without obligation to notify any person of such revision or changes.

The product you have purchased and the setup screen may appear slightly different from those shown in this QIG. For more detailed information about this product, please refer to the User Manual on the CD-ROM. The software and specifications are subject to change without notice. Please visit our web site <a href="www.edimax.com">www.edimax.com</a> for the update. All rights reserved including all brand and product names mentioned in this manual are trademarks and/or registered trademarks of their respective holders.

# Federal Communication Commission Interference Statement

This equipment has been tested and found to comply with the limits for a Class B digital device, pursuant to Part 15 of FCC Rules. These limits are designed to provide reasonable protection against harmful interference in a residential installation. This equipment generates, uses, and can radiate radio frequency energy and, if not installed and used in accordance with the instructions, may cause harmful interference to radio communications. However, there is no guarantee that interference will not occur in a particular installation. If this equipment does cause harmful interference to radio or television reception, which can be determined by turning the equipment off and on, the user is encouraged to try to correct the interference by one or more of the following measures:

- 1. Reorient or relocate the receiving antenna.
- 2. Increase the separation between the equipment and receiver.
- 3. Connect the equipment into an outlet on a circuit different from that to which the receiver is connected.
- 4. Consult the dealer or an experienced radio technician for help.

#### **FCC Caution**

This device and its antenna must not be co-located or operating in conjunction with any other antenna or transmitter.

This device complies with Part 15 of the FCC Rules. Operation is subject to the following two conditions: (1) this device may not cause harmful interference, and (2) this device must accept any interference received, including interference that may cause undesired operation.

Any changes or modifications not expressly approved by the party responsible for compliance could void the authority to operate equipment.

Federal Communication Commission (FCC) Radiation Exposure Statement

This EUT is compliance with SAR for general population/uncontrolled exposure limits in ANSI/IEEE C95.1-1999 and had been tested in accordance with the measurement methods and procedures specified in OET Bulletin 65 Supplement C.

The equipment version marketed in US is restricted to usage of the channels 1-11 only.

## **R&TTE Compliance Statement**

This equipment complies with all the requirements of DIRECTIVE 1999/5/EC OF THE EUROPEAN PARLIAMENT AND THE COUNCIL of March 9, 1999 on radio equipment and telecommunication terminal Equipment and the mutual recognition of their conformity (R&TTE)

The R&TTE Directive repeals and replaces in the directive 98/13/EEC (Telecommunications Terminal Equipment and Satellite Earth Station Equipment) As of April 8, 2000.

#### Safety

This equipment is designed with the utmost care for the safety of those who install and use it. However, special attention must be paid to the dangers of electric shock and static electricity when working with electrical equipment. All guidelines of this and of the computer manufacture must therefore be allowed at all times to ensure the safe use of the equipment.

EU Countries Intended for Use

The ETSI version of this device is intended for home and office use in Austria, Belgium, Denmark, Finland, France, Germany, Greece, Ireland, Italy, Luxembourg, the Netherlands, Portugal, Spain, Sweden, and the United Kingdom.

The ETSI version of this device is also authorized for use in EFTA member states: Iceland, Liechtenstein, Norway, and Switzerland.

EU Countries Not intended for use

None.

# **CONTENTS**

| 1 | IN  | ITROD   | UCTION                | 1  |
|---|-----|---------|-----------------------|----|
|   | 1.1 | Featu   | res                   | 1  |
|   | 1.2 | Speci   | fications             | 1  |
|   | 1.3 | Packa   | age Contents          | 2  |
| 2 | IN  | ISTALL  | ATION PROCEDURE       | 3  |
| 3 | C   | ONFIG   | URATION UTILITY       | 17 |
|   | 3.1 | Utility | Overview              | 18 |
|   | 3.2 | Availa  | able Network          | 20 |
|   | 3.3 | Gene    | ral                   | 21 |
|   | 3.4 | Profile | ə                     | 23 |
|   |     | 3.4.1   | Configure the Profile | 24 |
|   | 3.5 | Status  | S                     | 29 |
|   | 3.6 | Statis  | tics                  | 30 |
|   | 3.7 | Wi-Fi   | Protect Setup (WPS)   | 31 |
|   | 3.8 | Softw   | are AP                | 35 |
|   |     | 3.8.1   | AP Properties Setting | 37 |
|   |     | 3.8.2   | AP Advanced           |    |
|   |     | 3.8.3   | AP Statistics         | 41 |
|   |     | 3.8.4   | SoftAP                | 42 |
| 4 | TF  | ROUBL   | ESHOOTING             | 43 |

#### 1 Introduction

Thank you for purchasing this high-speed wireless network card! Excepting common wireless standards 802.11b/g, this wireless network card is also able to access 802.11n wireless networks - data transfer rate is 300Mbps!

For WLAN security issues, this adapter supports 64/128-bit WEP data encryption that protects your wireless network from eavesdropping. It also supports WPA (Wi-Fi Protected Access) feature technology. Client users are required to authorize before accessing to APs or AP Routers, and the data transmitted in the network is encrypted/decrypted by a dynamically changed secret key. Furthermore, this adapter supports WPA2 function, WPA2 provides a stronger encryption mechanism through AES (Advanced Encryption Standard), which is a requirement for some corporate and government users.

This adapter is cost-effective, together with the versatile features; it is the best solution for you to build your wireless network.

#### 1.1 Features

- Work with 802.11b/g/n wireless network devices.
- High-speed transfer data rate up to 300 Mbps.
- Supports Green WLAN to reduce power consumption.
- Supports hardware/software WPS button
- High throughput supports multi-media data bandwidth requirement.
- Support 64/128-bit WEP Data Encryption, WPA, WPA2.
- Automatic fallback increases data security and reliability.
- Supports the most popular operating system: Windows XP/Vista/7.
- Supports USB 2.0 interface.

#### 1.2 Specifications

Standard: IEEE 802.11b/g/n

Interface: USB 2.0 Type A

Frequency Band: 2.4000 ~ 2.4835GHz (Industrial Scientific Medical Band)

Data Rate:

11b: 1/2/5.5/11Mbps

11g: 6/9/12/24/36/48/54Mbps

11n (20MHz): MCS0-15 (up to 150Mbps) 11n (40MHz): MCS0-15 (up to 300Mbps)

Security: 64/128-bit WEP Data Encryption, WPA, WPA2

- Antenna: Chip Antenna (EW-7722UTn V2)
   High-Gain 3dBi Antenna (EW-7612UAn V2)
- Hardware WPS button
- Drivers: Windows XP/Vista/7
- LEDs: Link/Activity
- Temperature: Operating 32~104°F (0 ~40°C), Storage -13~149°F (-25~65°C)
- Humidity: Max. 95% (Non-Condensing)

## 1.3 Package Contents

Before you begin the installation, please check the items of your package. The package should include the following items:

- One USB Adapter (EW-7722UTn V2 / EW-7612UAn V2)
- One USB Cable
- One CD (Utility / Multi-Language QIG / User's Manual)
- One Quick Guide

If any of the above items is missing, contact your supplier as soon as possible.

## 2 Installation Procedure

Before you proceed with the installation, please notice following descriptions.

Note1: The following installation was operated under Windows XP. (Procedures are similar for Windows Vista/7.)

Note2: If you have installed the Wireless PC Adapter driver & utility before, please uninstall the old version first.

#### **Hardware Installation**

#### EW-7722UTn V2

- 1. Link/Activity LED (Under the case)
- 2. WPS Button

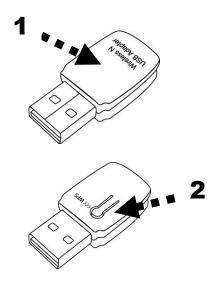

| LED Name | Light Status | Description                                        |
|----------|--------------|----------------------------------------------------|
| Link/    | Off          | No wireless network card is installed.             |
| Activity | On           | Solid light 5 seconds means WPS connection is      |
|          |              | established successfully.                          |
|          | Blinking     | Wireless network card is normally installed        |
|          |              | /Linked to a wireless access point .               |
|          |              | Transferring or receiving data.                    |
|          |              | Fast Blinking three times per second means         |
|          |              | WPS is activated. The network card will wait for 2 |
|          |              | minutes to establish WPS connection.               |

# EW-7612UAn V2

- 1. USB connector
- Link/Activity LED (Under the case)
   WPS Button

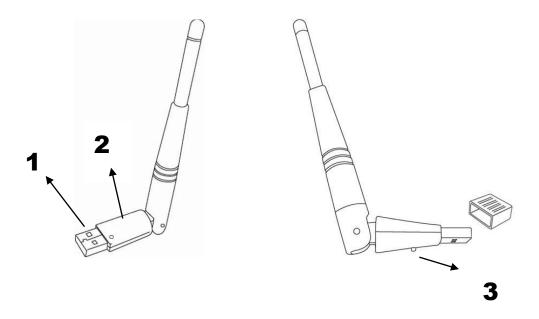

| LED Name | Light Status | Description                                  |
|----------|--------------|----------------------------------------------|
| Link/    | Off          | No wireless network card is installed.       |
| Activity | On           | Solid light 5 seconds means WPS connection   |
|          |              | is established successfully.                 |
|          | Blinking     | Wireless network card is normally installed  |
|          |              | /Linked to a wireless access point /         |
|          |              | Transferring or receiving data.              |
|          |              | Fast Blinking three times per second means   |
|          |              | WPS is activated. The network card will wait |
|          |              | for 2 minutes to establish WPS connection.   |

Insert the USB wireless network card into an empty USB 2.0 port of your computer when computer is switched on .

EW-7722UTn V2

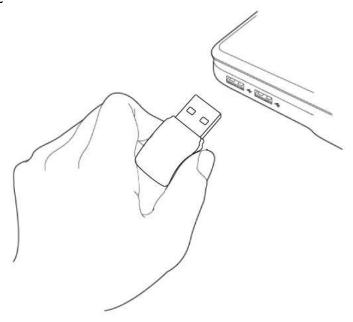

EW-7612UAn V2

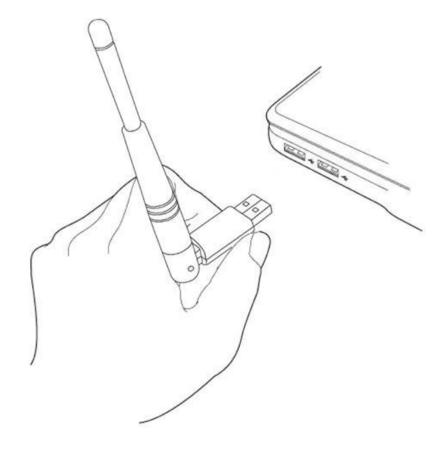

Never use force to insert the card, if you feel it's stuck, flip the card over and try again.

The following message will appear on your computer, click 'Cancel'

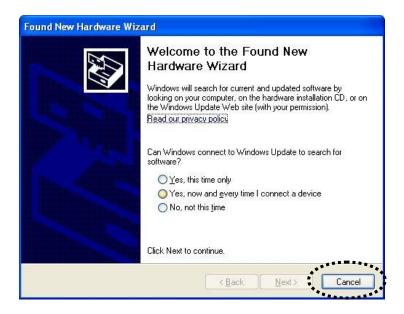

#### **Software Installation**

This wizard can be run in Windows XP/Vista/7.

You can install the Wireless Adapter by EZMAX Setup Wizard in the CD-ROM including in the package. The wizard is an easy and quick configuration tool for internet connection with series process. When you start EZMAX Setup Wizard, you will get the following welcome screen. Please choose the language to start the configuration. The wizard will guide you to finish your network connection. We will not provide any instruction for the EZMAX Setup Wizard here.

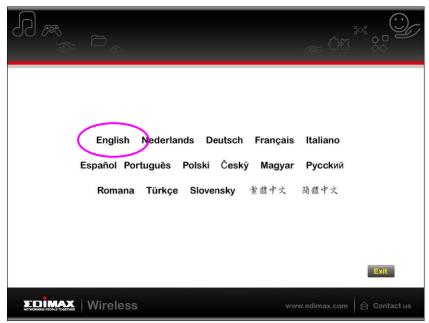

If you lose the CD ROM or you prefer the traditional setup procedure, please follow the instruction as following step in user manual.

## I. Install the Driver and Utility

If you prefer the traditional setup procedure. Please insert the installation CD to your CD-ROM Drive, and click "Exit "to disable EZmax Wizard.

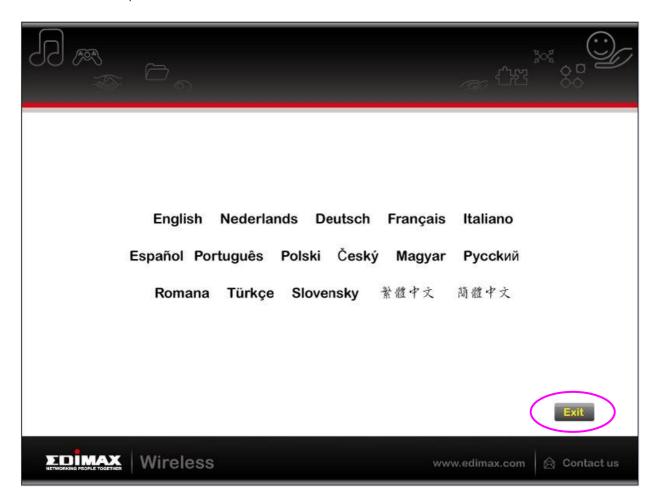

If your OS is Windows Vista/7. Please execute the "Utility \ Setup.exe " program as follows.

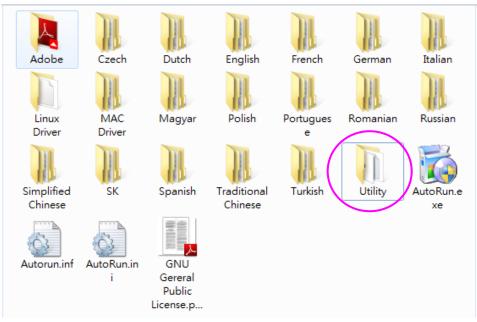

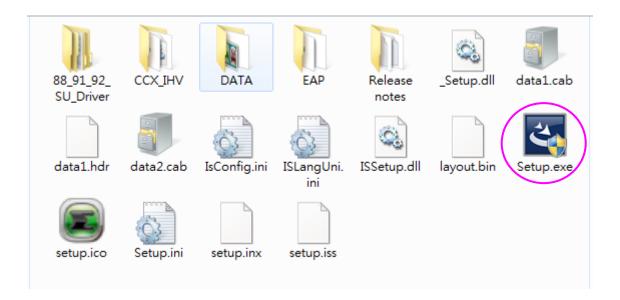

Click "Next" to go to the next step.

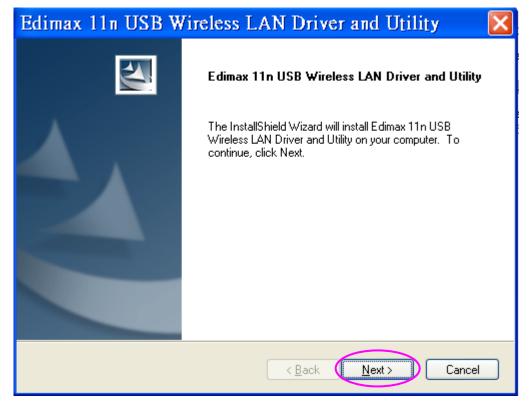

Now you'll see the following message, please click 'Install' to begin the installation.

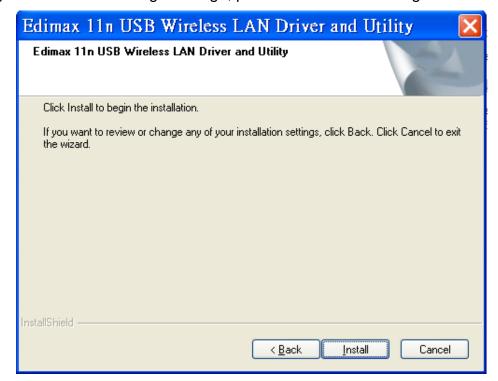

The system starts to install the driver and utility.

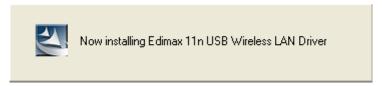

Click "Finish" to complete the driver and utility installation.

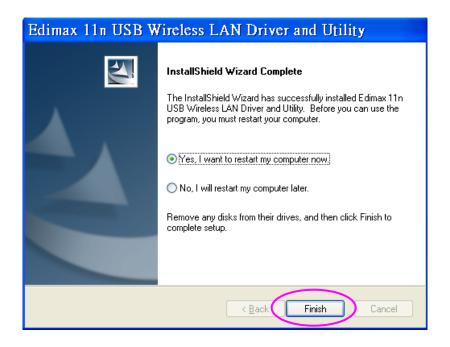

#### II. Connect to Wireless Access Point

A. To start configuring the adapter, double click the icon in the system tray or right click the icon and select open configuration utility.

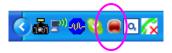

B. The utility of the adapter is displayed. Click "Available Network" and double-click on the wireless access point you want to connect to.

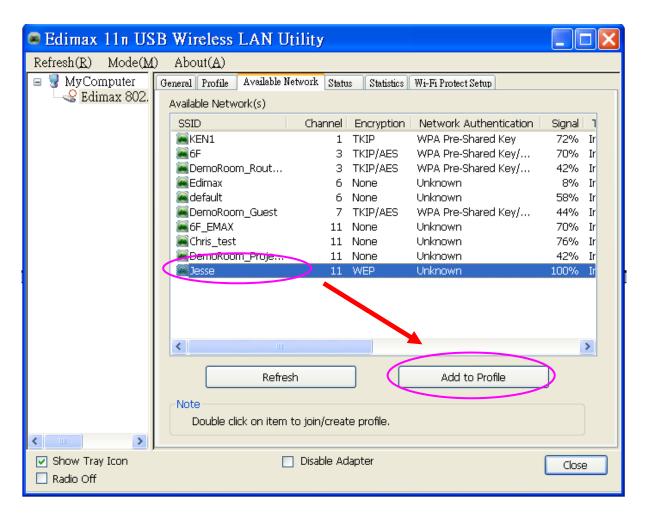

If the wireless access point you wish to connect does not appear here, you can click 'Refresh' button to scan for wireless access points again; if the wireless access point you're looking for still not appear, try to move the computer closer.

When the access point you're looking for is on the list, left-click it and then double click it or click 'Add to Profile'

If a password (a.k.a. 'Network Key') is required to access the wireless access point, please input it in 'Network key' (and input it again in 'Confirm network key' for confirmation). Click 'OK' when password is properly inputted.

NOTE: Network security type ('Network Authentication' and 'Data encryption') will be selected automatically based on wireless access point's security setting. It's not required to change these settings by yourself.

C. Input the security setting (WEP key) and click "OK" to start network connection.

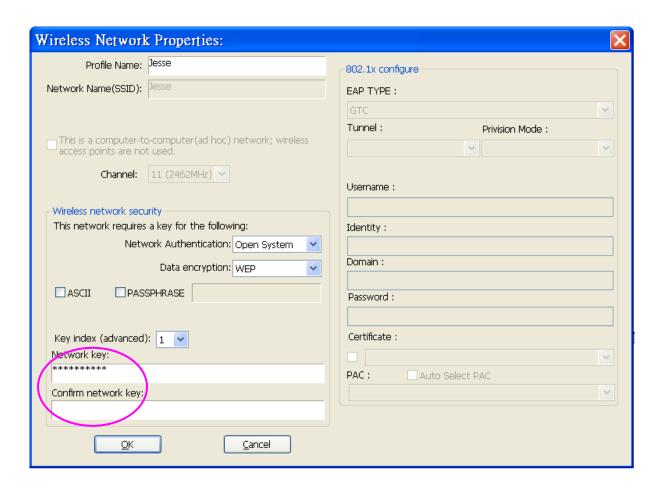

All options in this page will be filled automatically according to the access point you wish to add to profile. However, you can still modify any of them to meet your requirement.

| Profile name         | You can give a name to this profile, so you can  |
|----------------------|--------------------------------------------------|
|                      | remember its purpose easily. It can be any       |
|                      | phrase to help you remember.                     |
| Network Name (SSID)  | The SSID (Service Set ID entifier, i.e. access   |
|                      | point's name). This field will be filled as the  |
|                      | access point you selected when SSID is not       |
|                      | hidden and grayed out. If SSID is hidden, you    |
|                      | have to input correct SSID you yourself.         |
| This is a            | Check this box if you wish to connect to another |
| computer-to-computer | computer / network device by ad hoc method.      |
| (ad hoc) network     | When not accessing to wireless access point,     |
|                      | you have to check this box.                      |
| Channel              | Select wireless channel for ad hoc connection.   |
|                      | This option only appears when you're using ad    |

|                                       | hoc connection.                                                                      |
|---------------------------------------|--------------------------------------------------------------------------------------|
| Network                               | Select the network authentication type from                                          |
| Authentication                        | drop-down menu. This setting must be identical                                       |
|                                       | with the setting of wireless access point you with                                   |
|                                       | to connect.                                                                          |
| Data encryption                       | Select the data encryption type from drop-down                                       |
|                                       | menu. This setting must be identical with the                                        |
|                                       | setting of wireless access point you with to                                         |
|                                       | connect.                                                                             |
| ASCII / PASSPHRASE                    | When the encryption type is 'WEP', it's required                                     |
|                                       | to input a set of 'passphrase' to connect to                                         |
|                                       | wireless access point. Check 'ASCII' or                                              |
|                                       | 'PASSPHRASE' depends on the security setting                                         |
|                                       | of access point, and input it in the box; if you                                     |
|                                       | select 'PASSPHRASE' you also need to select                                          |
|                                       | the length of the key.                                                               |
|                                       | The passphrase must be identical with the setting                                    |
|                                       | of wireless access point you with to connect.                                        |
| Key index                             | Select WEP key index. For most of access points                                      |
| l l l l l l l l l l l l l l l l l l l | you can select '1', but please refer to the setting                                  |
|                                       | of the access point.                                                                 |
| Network key / Confirm                 | When the encryption type is 'WPA' or                                                 |
| network key                           | 'WPA2-PSK', it's required to input a set of                                          |
|                                       | 'passphrase' to connect to wireless access point.                                    |
|                                       | Please input the same passphrase in two boxes                                        |
|                                       | for confirmation.                                                                    |
| EAP TYPE / Tunnel /                   | When authentication type is any of 802.1X, you                                       |
| Provision Mode                        | have to select EAP type, tunnel, and provision                                       |
|                                       | mode from dropdown menu. This setting must be                                        |
| Harmone Hills Co. I                   | identical with your 802.1x authentication server.                                    |
| Username / Identity /                 | Please input 802.1x related authentication                                           |
| Domain / Password                     | information here.                                                                    |
| Certificate                           | If certification is required to authenticate with                                    |
|                                       | 802.1x authentication server, please select a                                        |
| PAC                                   | local certificate from dropdown list.  Check this box and PAC (Privilege Access      |
| FAU                                   | Creck this box and FAC (Fivilege Access Certificate) will be automatically selected. |
|                                       | Dertinoate, will be automatically sciented.                                          |

Please click 'OK' when ready.

Network card will attempt to connect to access point now, this may require few seconds to minutes, please be patient. When the 'Status' become 'Associated', your computer is connected to access point you selected. Click 'Close' to close configuration menu.

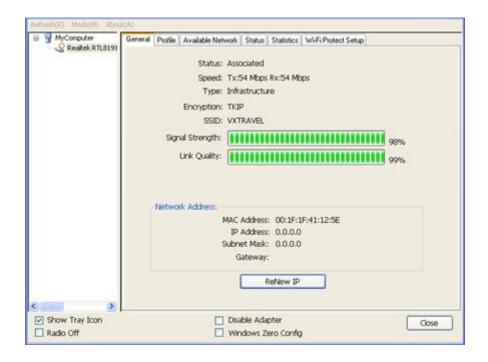

NOTE: If you connected to an access point but the connection has been dropped soon, please check security settings and re-check password spelling.

## \* Use Windows Zero Configuration on Windows Vista:

A. For Windows Vista user, you can use Windows Zero Configuration to connect to wireless access point.

Click 'Start' button, then click 'Control Panel. Click 'Network and Internet' in Control Panel.

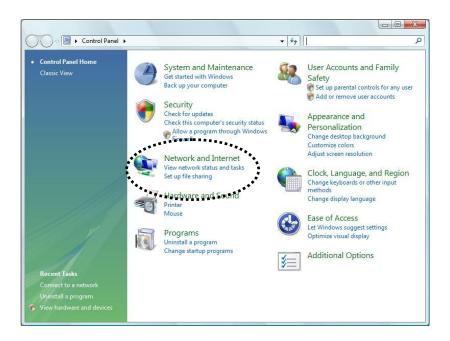

B. Click 'Connect to a network' under 'Network and Sharing Center'

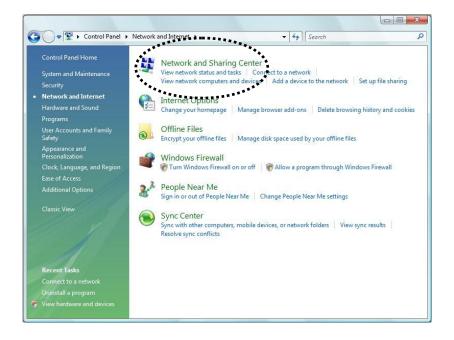

C. Click the access point you want to use if it's shown, then click 'Connect'.

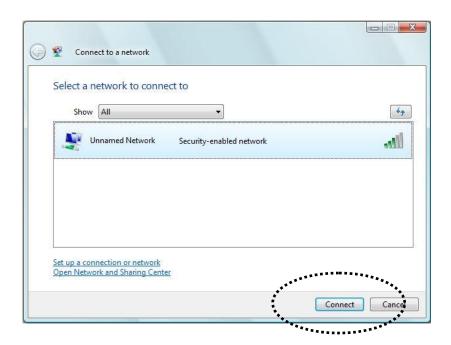

D. If it's an unnamed access point (i.e. the SSID of this wireless access point is hidden), you'll be prompted to input it's name, and the name must be identical to the SSID setting of the wireless access point you're connecting to.

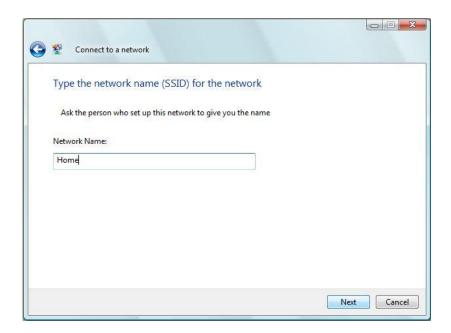

E. If the access point is protected by encryption method, you have to input its security or passphrase here. It must match the encryption setting on the access point.

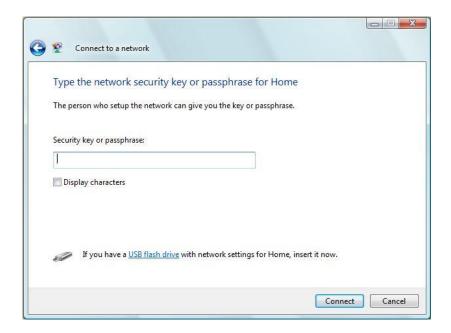

F. If you can see this image, the connection between your computer and wireless access point is successfully established. Click 'Close' to start network connection.

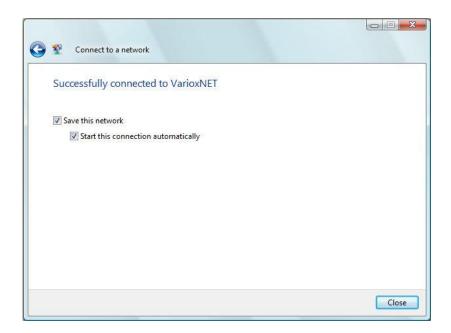

## 3 Configuration Utility

The Configuration Utility is a powerful application that helps you configure the Wireless LAN Mini USB Adapter and monitor the link status and the statistics during the communication process.

The Configuration Utility appears as an icon on the system tray and desktop of Windows. You can open it by double-click on the icon.

Right click the icon in the system tray there are some items for you to operate the configuration utility.

- Open Config Utility
  - Select "Open Config Utility" to open the configuration utility.
- About
  - Select "About" to show the utility information.
- Hide
- Select "Hide" to hide the utility in the system tray.
- Quit Select "Quit" to quit the utility in the system tray.

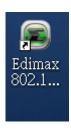

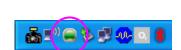

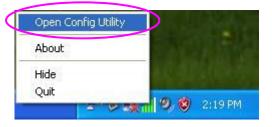

In the Desktop click)

In the System Tray

In the System Tray(Right

## 3.1 Utility Overview

There are several parts in the utility screen. Please refer to the following table for the description.

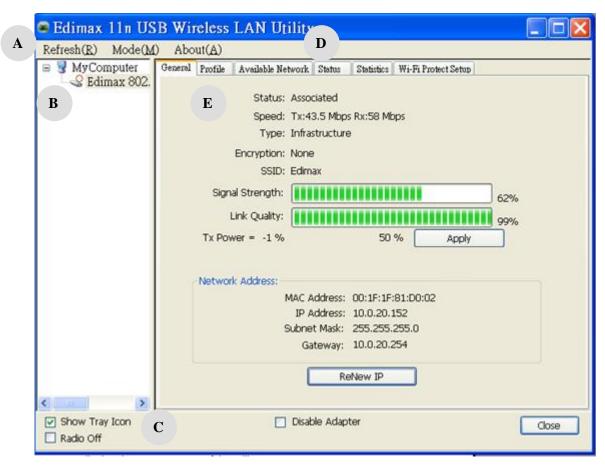

| Parameter | Description                                                                                                    |
|-----------|----------------------------------------------------------------------------------------------------|
| A         | Refresh – Refresh adapter list in the "B" block.  Mode – There are two modes: Station and Access Point. If "Station" is selected, the adapter works as a wireless adapter. If "Access Point" is selected, the adapter will works as a wireless AP.  View – Enable "Status Bar" and the "D" block in the utility will display the current status of the utility.  About – To check the version of the utility, select this item. |
| В         | This is a list for you to configure several adapters in your PC from the utility.                                                                                                    |
| C         | Show Tray Icon – To show the icon in the system tray, select the item.  Disable Adapter – This function is for you to disable or enable the adapter.  Windows Zero Config – To configure the adapter from                                                                                                    |

Windows XP Zero Configuration, check the item. **Radio Off** – This function is for you to turn off or turn on the radio of the adapter. If the radio is turned off, the adapter will not work.

D

It is the status bar that displays the current status of the utility. To close it, please disable the "Status Bar" in the "View" item.

 $\mathbf{E}$ 

There are several tabs in the block for you to setup the function of the adapter. Please refer to the description in the following sections.

#### 3.2 Available Network

When you open the Configuration Utility, the system will scan all the channels to find all the access points/stations within the accessible range of your adapter and automatically connect to the wireless network with the highest signal strength. From the "Available Network" tab, all the networks nearby will be listed. You can change the connection to another network.

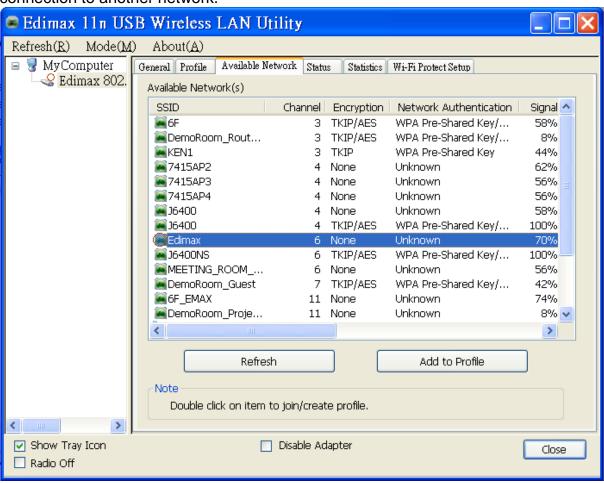

| Parameter            | Description                                                                                                    |
|----------------------|----------------------------------------------------------------------------------------------------|
| Available Network(s) | This list shows all information of the available wireless networks within the range of your adapter. The information includes SSID, Channel, Encryption, Network Authentication, Signal and etc. If you want to connect to any network on the list, double-click the selected network. |
| Refresh              | Click "Refresh" to update the available networks list. It is recommended that refresh the list while you have changed the connection network.                                                                                                    |
| Add to Profile       | A profile stores the setting of a network, so that you can connect to the network quickly. To add the selected network to a profile, click this button.                                                                                                    |

#### 3.3 General

Encryption

To check the connection status of the adapter, select "General". This screen shows the information of Link Speed, Network Type, Encryption Method, SSID, Signal Strength, Link Quality and Network Address of the adapter.

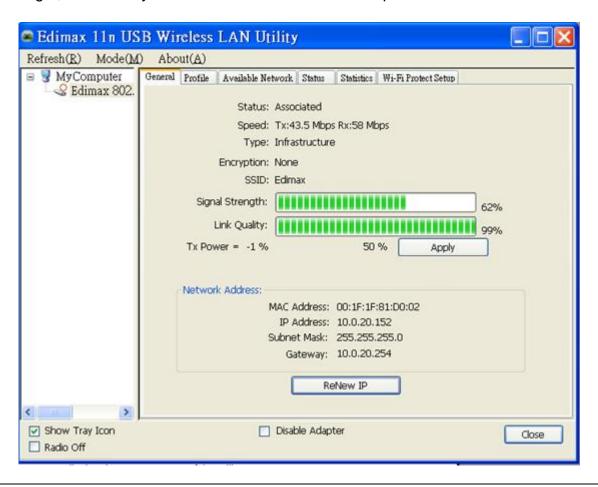

| Description                                                                                                    |
|----------------------------------------------------------------------------------------------------|
| It will show the connection status of the adapter.                                                                                                    |
| It shows the current speed                                                                                                    |
| Infrastructure – This operation mode requires the presence of an 802.11 Access Point. All communication is done via the Access Point or Router.  IBSS – Select this mode if you want to connect to another wireless stations in the Wireless LAN network without through an Access Point or Router.  IBSS – Select this mode if you want to connect to another wireless stations in the Wireless LAN network without through an Access Point or Router. |
|                                                                                                    |

It displays the encryption setting of the current

|                 | connection including None, WEP, TKIP or AES.                                                                                                    |
|-----------------|----------------------------------------------------------------------------------------------------|
| SSID            | The SSID (up to 32 printable ASCII characters) is the unique name identified in a WLAN. The ID prevents the unintentional merging of two co-located WLANs. |
| Signal Strength | It indicates the wireless signal strength.                                                                                                    |
| Link Quality    | It indicates the wireless link quality.                                                                                                    |
| Network Address | It shows the MAC, IP address and other information of the adapter.                                                                                         |

## 3.4 Profile

The "Profiles List" is for you to manage the networks you connect to frequently. You are able to Add/Remove/Edit/Duplicate/Set Default to manage a profile.

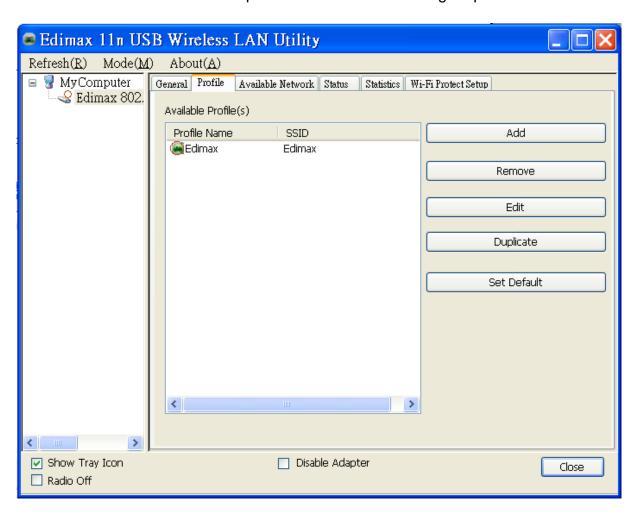

| Parameter                | Description                                                                                                    |
|--------------------------|----------------------------------------------------------------------------------------------------|
| Available Profile(s)     | This list shows the preferred networks for the wireless connection. You can add, remove, edit, duplicate the preferred networks or set one of the networks as the default connection. |
| Add/ Remove/ Edit Button | Click these buttons to add/ delete/ edit the selected profiles.                                                                                                    |
| Duplicate                | If you like to build up the new profile with the same settings as the current profile, then you can select this feature.                                                              |
| Set Default              | To designate a profile as the default network for the connection from the available profiles list, click the button.                                                                  |

# 3.4.1 Configure the Profile

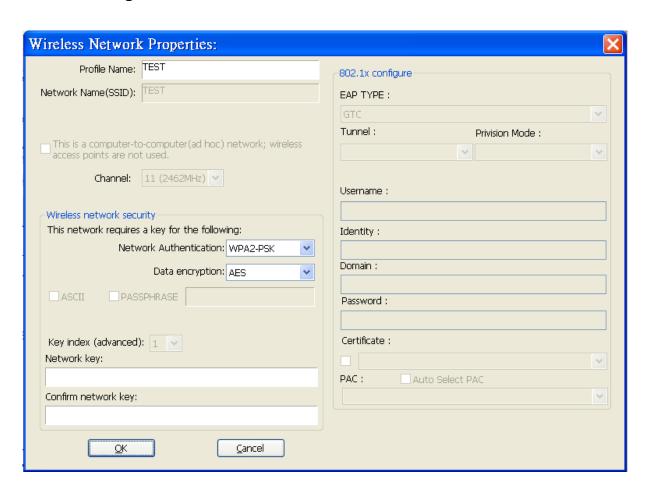

| Parameter                                                                             | Description                                                                                                    |
|---------------------------------------------------------------------------------------|----------------------------------------------------------------------------------------------------|
| Profile Name                                                                          | Define a recognizable profile name for you to identify the different networks (Access Point).                                                                                                    |
| Network Name (SSID)                                                                   | The SSID (up to 32 printable ASCII characters) is the unique name identified in a WLAN. The ID prevents the unintentional merging of two co-located WLANs.                                                 |
|                                                                                       | You may specify a SSID for the adapter and then only the device with the same SSID can interconnect to the adapter.                                                                                        |
| This is a computer-to-computer (ad hoc) network; wireless access points are not used. | There are two kinds of network type described as follows.  Infrastructure – This operation mode requires the presence of an 802.11 Access Point. All communication is done via the Access Point or Router. |
|                                                                                       | Ad Hoc – Connect to another wireless adapter in the                                                                                                    |

Wireless LAN network without through an Access Point

or Router.

Channel

If this item is selected, the adapter will work in Ad Hoc mode.

This setting is only available for Ad Hoc mode. Select the number of the radio channel used for the networking. The channel setting should be the same with the network you are connecting to.

**Network Authentication** 

This setting has to be consistent with the wireless networks that the adapter intends to connect. **Open System** – No authentication is needed among the wireless network.

**Shared Key** – Only wireless stations using a shared key (WEP Key identified) are allowed to connecting each other.

WPA-PSK – It is a special mode designed for home and small business users who do not have access to network authentication servers. In this mode, known as Pre-Shared Key, the user manually enters the starting password in their access point or gateway, as well as in each wireless stations in the network. WPA-PSK takes over automatically from that point, keeping unauthorized users that don't have the matching password from joining the network, while encrypting the data traveling between authorized devices.

WPA2-PSK – WPA2-PSK is also for home and small business. The difference between WPA-PSK and WPA2-PSK is that WPA2-PSK provides data encryption via the AES. In contrast, WPA-PSK uses Temporal Key Integrity Protocol (TKIP).

WPA 802.1X – WPA provides a scheme of mutual authentication using either IEEE 802.1x/Extensible Authentication Protocol (EAP) authentication or pre-shared key (PSK) technology. It provides a high level of assurance to enterprises, small businesses and home users that data will remain protected and that only authorized users may access their networks. For enterprises that have already deployed IEEE 802.1x authentication, WPA offers the advantage of leveraging existing authentication databases and infrastructure.

WPA2 802.1X – Like WPA, WPA2 supports IEEE 802.1x/EAP authentication or PSK technology. It also includes a new advanced encryption mechanism using the Advanced Encryption Standard (AES). AES is required to the corporate user or government users. The difference between WPA and WPA2 is that WPA2 provides data encryption via the AES. In contrast, WPA uses Temporal Key Integrity Protocol (TKIP).

**WEP 802.1X** – It's a special mode for using IEEE 802.1x/EAP technology for authentication and WEP keys for data encryption.

#### Parameter

#### Description

## **Data Encryption**

**Disabled** – Disable the WEP Data Encryption.

**WEP** – Enable the WEP Data Encryption. When the item is selected, you have to continue setting the WEP Encryption keys.

**TKIP** – TKIP (Temporal Key Integrity Protocol) changes the temporal key every 10,000 packets (a packet is a kind of message transmitted over a network.) This insures much greater security than the standard WEP security.

**AES** – AES has been developed to ensure the highest degree of security and authenticity for digital information and it is the most advanced solution defined by IEEE 802.11i for the security in the wireless network.

Note: All devices in the network should use the same encryption method to ensure the communication.

**ASCII** 

WEP Key can be ASCII format. Alphanumeric values or signs are allowed to be the WEP key. It is more recognizable for user.

**PASSPHRASE** 

It is a text string with a maximum of 32 alphanumeric characters, for example: "Test". The WEP Key is based upon the Passphrase determined by you. This passphrase may not work with other vendors' products due to possible incompatibility with other vendors' passphrase generators. You must use the same passphrase or WEP key settings for all wireless

computers within the network.

| Key Length           | When you select the "WEP and "PASSPHRASE" and this function will display in the current status of the utility.                                                                                                    |
|----------------------|----------------------------------------------------------------------------------------------------|
|                      | The keys are used to encrypt data transmitted in the wireless network. Fill the text box by following the rules below. <b>64-bit</b> – Input 10-digit Hex values as the encryption keys. For example: "0123456aef".                                                                                                    |
|                      | <b>128-bit</b> – Input 26-digit Hex values as the encryption keys. For example: "01234567890123456789abcdef".                                                                                                    |
| Key Index (advanced) | Select one of the four keys to be the data encryption key.                                                                                                    |
| Network Key          | Please enter network security key here to make sure the password is correct.                                                                                                    |
| Parameter            | Description                                                                                                    |
| Confirm Network Key  | Please enter network security key here again.                                                                                                    |
| EAP Type             | GTC – GTC is an authentication protocol which allows the exchange of clear text authentication credentials across the network.                                                                                                    |
|                      | TLS – TLS is the most secure of the EAP protocols but not easy to use. It requires that digital certificates be exchanged in the authentication phase. The server presents a certificate to the client. After validating the server's certificate, the client presents a client certificate to the server for validation.                                                              |
|                      | <b>LEAP</b> – LEAP is a pre-EAP, Cisco-proprietary protocol, with many of the features of EAP protocols. Cisco controls the ability of other vendors to implement this protocol, so it should be selected for use only when limited vendor choice for client, access-point, and server products is not a concern. When you have set up LEAP authentication, you have to enter the user |

**PEAP & TTLS** – PEAP and TTLS are similar and easier than TLS in that they specify a stand-alone authentication protocol be used within an encrypted tunnel. TTLS supports any protocol within its tunnel,

name and password of your computer.

|          | including CHAP, MSCHAP, MSCHAPv2 and PAP. PEAP specifies that an EAP-compliant authentication protocol must be used; this adaptor supports MD5, TLS, GTC (Generic Token Card) and MSCHAPv2. The client certificate is optional required for the authentication. |
|----------|----------------------------------------------------------------------------------------------------|
| Tunnel   | Includes MD5, GTC, TLS, MSCHAP-v2.                                                                                                    |
| Username | The certificate username in the RADIUS server.                                                                                                    |
| Identity | User's identity in the RADIUS server.                                                                                                    |
| Password | User's password in the RADIUS server.                                                                                                    |

Select the certificate for RADIUS server authentication

Certificate

#### 3.5 Status

This screen shows the information of manufacturer, driver version, settings of the wireless network the adapter is connecting to, linking time and link status. If you don't ensure the status of the adapter and the network you are connecting, please go to the screen for more details.

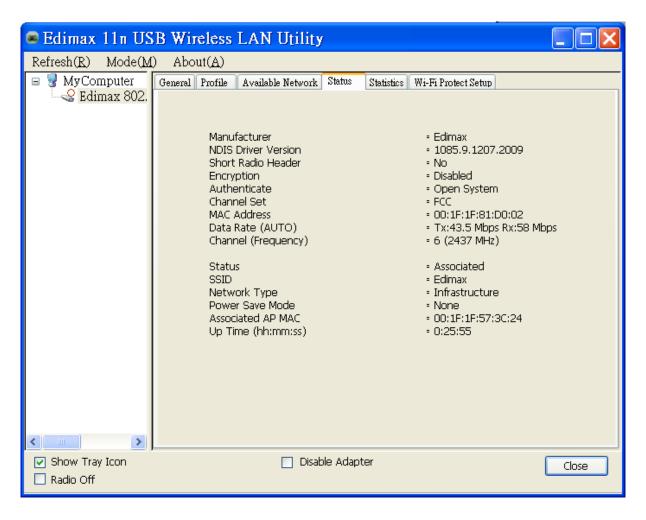

#### 3.6 Statistics

You can get the real time information about the packet transmission and receiving status during wireless communication from the screen. If you want to recount the statistics value, please click "Reset".

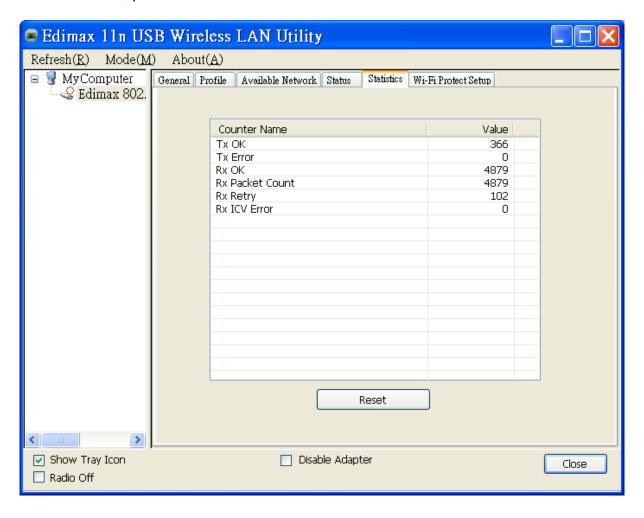

## 3.7 Wi-Fi Protect Setup (WPS)

Wi-Fi Protected Setup (WPS) is the latest wireless network technology which makes wireless network setup become very simple. If you have WPS-enabled wireless access point, and you want to establish a secure connection to it, you don't have to configure the wireless access point and setup data encryption by yourself. All you have to do is to go to the WPS setup page of this wireless card, click the PBC or PIN button, and then press a WPS button or enter a set of 8-digit code on the wireless access point you wish to establish a secure connection.

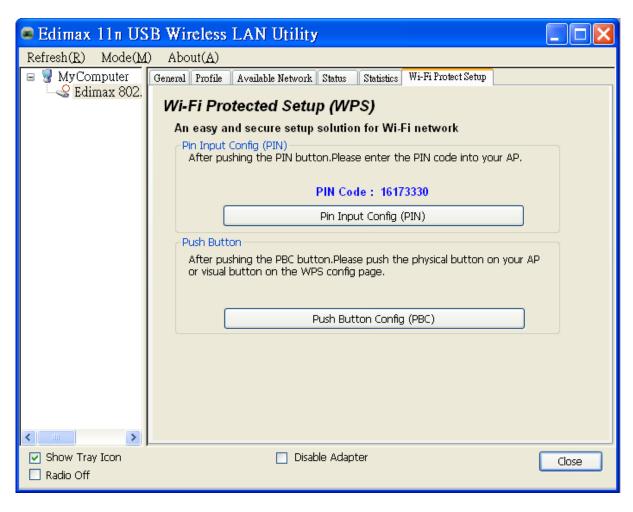

#### I. Pin Input Config (PIN)

- The PIN code of your wireless network card is an eight-digit number located at the upper-right position of configuration utility. Remember it, and input the number to your wireless access point as the WPS PIN code (Please refer to the user manual of your wireless access point for instructions about how to do this)
- 2. Click 'Pin Input Config (PIN)' button now, and the following message will appear on your computer, click 'Yes' to select a specific wireless access point or click 'No' to start PIN method of WPS.

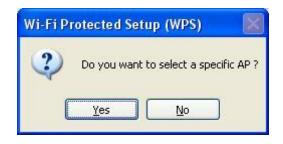

3. If you click 'Yes', and the following message will appear on your computer, please select the SSID of wireless access point that you wish to connect and click 'Select'.

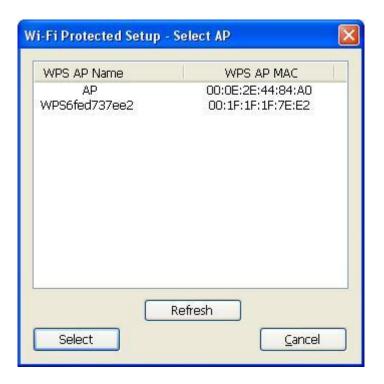

4. Please wait while the install procedure is running and wait for few seconds to two minutes. If a wireless access point with correct PIN code is found, you'll be connected to that access point.

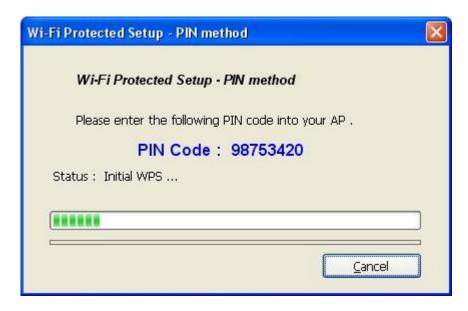

# II. Push Button Config (PBC)

 Start PBC pairing procedure at access point side (please refer to the instruction given by your access point's manufacturer), then click 'PBC' button in wireless configuration utility to start to establish wireless connection by WPS. Please be patient (This may require several seconds to one minute to complete).

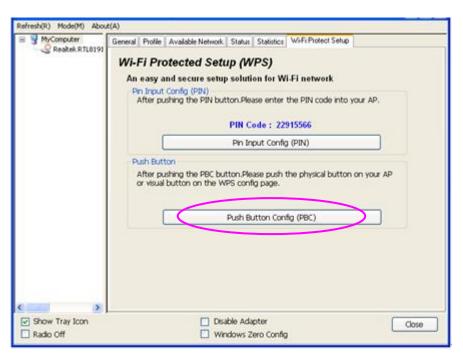

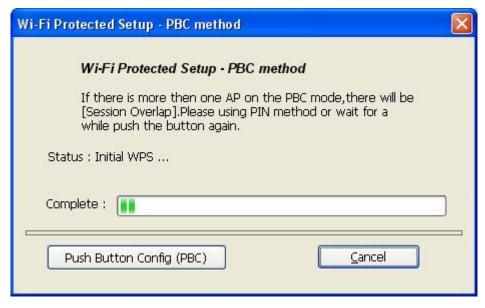

2. When the connection between this wireless network card and access point is successfully established by WPS, and the information about access point you connected to will be displayed.

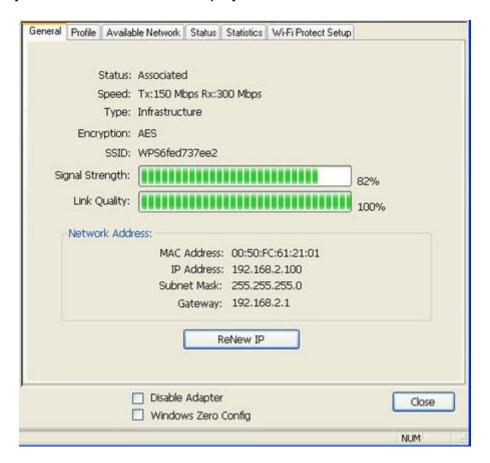

# 3.8 Software AP

Excepting become a wireless client of other wireless access points, this wireless card can act as a wireless service provider also! You can switch this wireless card's operating mode to 'AP' mode to simulate the function of a real wireless access point by software, and all other computers and wireless devices can connect to your computer wirelessly, even share the internet connection you have!

Please follow the instructions in following chapters to use the AP function of your wireless card

Select 'Mode', and then select 'Access Point'

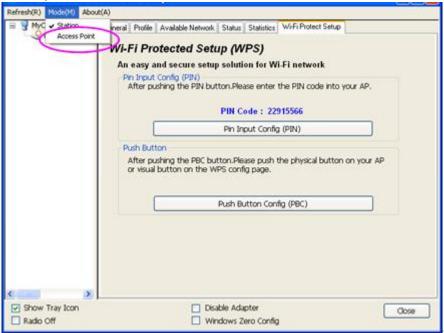

After mode switch is complete, you'll see general information of software AP, which shows AP's SSID and connected wireless clients.

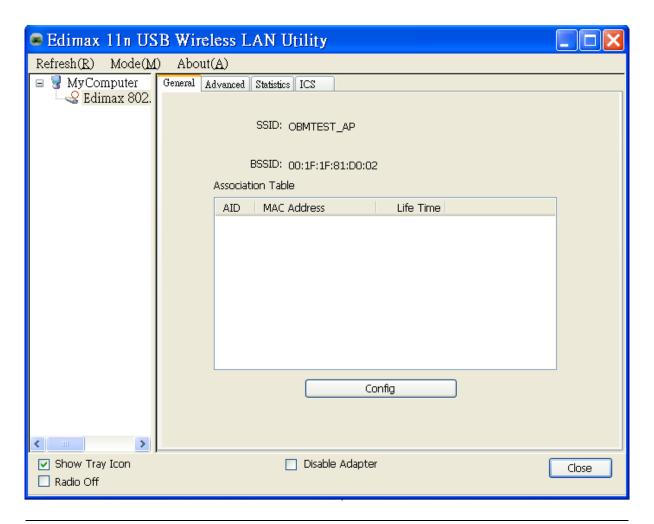

| Parameter       | Description                                                                                                    |
|-----------------|----------------------------------------------------------------------------------------------------|
| SSID            | The SSID (up to 32 printable ASCII characters) is the unique name identified in a WLAN. The ID prevents the unintentional merging of two co-located WLANs. |
|                 | The default SSID of the AP is Full Computer Name + "_AP". Wireless adapters connect to the AP should set up the same SSID as the AP.                       |
| BSSID           | Display the MAC address of the adapter.                                                                                                    |
| Associate Table | All the wireless adapters connected to the software AP will be displayed in the list.                                                                      |
| Config          | Click "Config" for setting more configuration of the AP.                                                                                                   |

# 3.8.1 AP Properties Setting

To configure software AP, please click "Config" button.

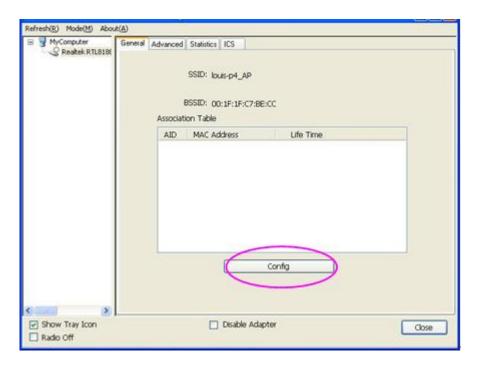

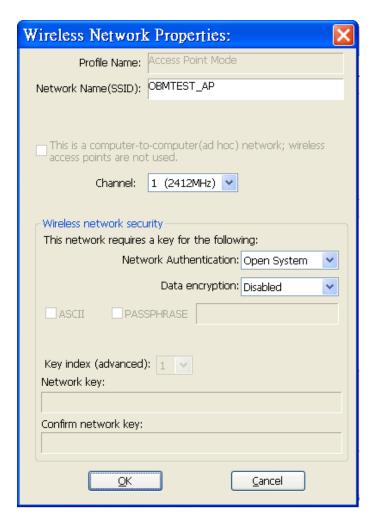

Please note that Ad-Hoc mode is not available when network card is in AP mode. The description of major setup items are listed below:

| Network Name (SSID) | Please input the SSID (the name used to identify this wireless access point) here. Up to 32 numerical characters can be accepted here, excepting space. |
|---------------------|----------------------------------------------------------------------------------------------------|
| Channel             | Please select the wireless channel you wish to use, from 1 to 13.                                                                                       |

To save changes, click 'OK'; otherwise click 'Cancel' to leave this menu and keep settings untouched.

To setup security options for Soft-AP, configure 'Wireless Network Security' section as follow:

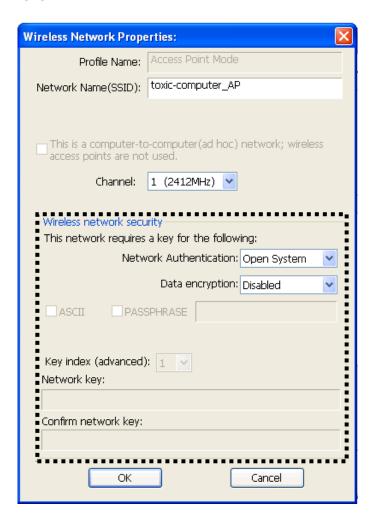

The description of setup items about wireless security are listed below:

| Network Authentication | Select network authentication mode from dropdown |
|------------------------|--------------------------------------------------|
|                        | menu.                                            |
| Data Encryption        | Select data encryption method from dropdown      |

|                       | menu.                                                                                                |
|-----------------------|----------------------------------------------------------------------------------------------------|
| ASCII / PASSPHRASE    | If the encryption method is WEP, check either 'ASCII' or 'PASSPHRASE' box and input it in the box as |
|                       | WEP passphrase.                                                                                      |
| Key Index             | Select WEP key index (1-4). If you don't know which                                                  |
|                       | one you should use, select 1.                                                                        |
| Network key / Confirm | IF network authentication mode is WPA, please input                                                  |
| network key           | WPA passphrase in both box.                                                                          |

To save changes, click 'OK'; otherwise click 'Cancel' to leave this menu and keep settings untouched.

# 3.8.2 AP Advanced

If you want to setup advanced settings of software access point, select 'Advanced' menu. If you don't know the meaning and affects of these settings, keep them untouched.

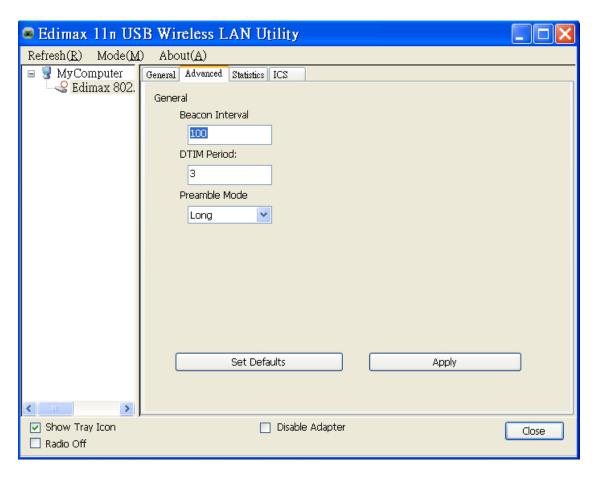

| Parameter       | Description                                                                                                    |
|-----------------|----------------------------------------------------------------------------------------------------|
| Beacon Interval | Beacon Interval that specifies the duration between beacon packets (milliseconds). The range for the beacon period is between 20-1000 milliseconds with a typical value of 100.                               |
| DTIM Period     | Determines the interval the Access Point will send its broadcast traffic. Default value is 3 beacons.                                                                                                    |
| Preamble        | The preamble defines the length of the CRC block for communication among the wireless stations. There are two mode including Long and Short. High network traffic areas should use the shorter preamble type. |
| Set Defaults    | Set the setting values return to defaults.                                                                                                    |
| Apply           | Confirm the settings in the "Advanced".                                                                                                    |

# 3.8.3 AP Statistics

You can get the real time information about the packet transmission and receiving status during wireless communication from the screen. If you want to recount the statistics value, please click "Reset".

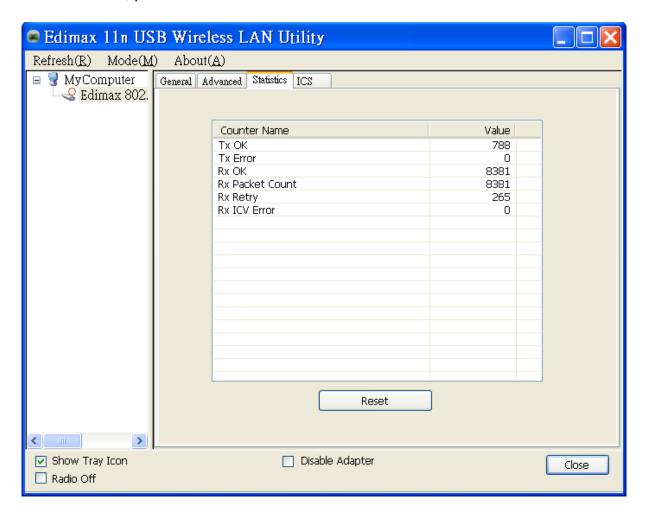

# 3.8.4 ICS

In this page, you can assign a network card on your computer as the path for all wireless clients to get connected to Internet.

If you have only one network card (except this software access point), you don't have to select network card here; if you have more than one network card, select the one you wish to be used as Internet gateway.

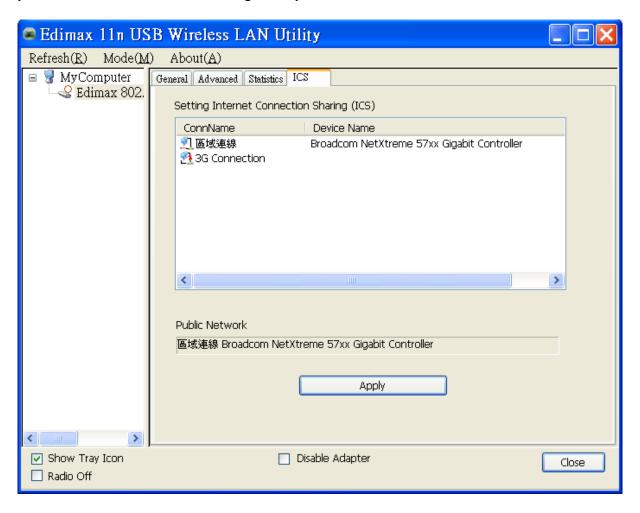

# 4 Troubleshooting & Glossary

This chapter provides solutions to problems usually encountered during the installation and operation of the adapter.

If you encounter any problem when you're using this wireless network card, don't panic! Before you call your dealer of purchase for help, please check this troubleshooting table, the solution of your problem could be very simple, and you can solve the problem by yourself!

| Scenario                                                                            | Solution                                                                                                    |
|-------------------------------------------------------------------------------------|----------------------------------------------------------------------------------------------------|
| I can't find any wireless access point / wireless device in 'Site Survey' function. | <ol> <li>Click 'Rescan' for few more times and see if you can find any wireless access point or wireless device.</li> <li>Please move closer to any known wireless access point.</li> <li>'Ad hoc' function must be enabled for the wireless device you wish to establish a direct wireless link.</li> <li>Please adjust the position of network card (you may have to move your computer if you're using a notebook computer) and click 'Rescan' button for few more times. If you can find the wireless access point or wireless device you want to connect by doing this, try to move closer to the place where the wireless access point or wireless device is located.</li> </ol>                                                                                                    |
| Nothing happens when I click 'Open Config Utility'                                  | <ol> <li>Please make sure the wireless network card is inserted into your computer's USB port.</li> <li>Reboot the computer and try again.</li> <li>Remove the card and insert it into another USB port.</li> <li>Remove the driver and re-install.</li> <li>Contact the dealer of purchase for help.</li> </ol>                                                                                                    |
| I can not establish connection with a certain wireless access point                 | <ol> <li>Click 'Add to Profile' for few more times.</li> <li>If the SSID of access point you wish to connect is hidden (nothing displayed in 'SSID' field in 'Site Survey' function), you have to input correct SSID of the access point you wish to connect. Please contact the owner of access point to ask for correct SSID.</li> <li>You have to input correct passphrase / security key to connect an access point with encryption. Please contact the owner of access point to ask for correct passphrase / security key.</li> <li>The access point you wish to connect only allows network cards with specific MAC address to establish connection. Please go to 'Status' menu and write the value of 'MAC Address' down, then present this value to the owner of access point so</li> </ol> |

| The network is slow / having problem when transferring large files | <ul> <li>he / she can add the MAC address of your network card to his / her access point's list.</li> <li>1. Move closer to the place where access point is located.</li> <li>2. There could be too much people using the same radio channel. Ask the owner of the access point to change the channel number.</li> </ul> |
|--------------------------------------------------------------------|----------------------------------------------------------------------------------------------------|
|                                                                    | Please try one or more solutions listed above.                                                                                                    |

# **Glossary**

# 1. What is the IEEE 802.11g standard?

802.11g is the new IEEE standard for high-speed wireless LAN communications that provides for up to 54 Mbps data rate in the 2.4 GHz band. 802.11g is quickly becoming the next mainstream wireless LAN technology for the home, office and public networks.

802.11g defines the use of the same OFDM modulation technique specified in IEEE 802.11a for the 5 GHz frequency band and applies it in the same 2.4 GHz frequency band as IEEE 802.11b. The 802.11g standard requires backward compatibility with 802.11b.

The standard specifically calls for:

- A. A new physical layer for the 802.11 Medium Access Control (MAC) in the 2.4 GHz frequency band, known as the extended rate PHY (ERP). The ERP adds OFDM as a mandatory new coding scheme for 6, 12 and 24 Mbps (mandatory speeds), and 18, 36, 48 and 54 Mbps (optional speeds). The ERP includes the modulation schemes found in 802.11b including CCK for 11 and 5.5 Mbps and Barker code modulation for 2 and 1 Mbps.
- B. A protection mechanism called RTS/CTS that governs how 802.11g devices and 802.11b devices interoperate.

#### 2. What is the IEEE 802.11b standard?

The IEEE 802.11b Wireless LAN standard subcommittee, which formulates the standard for the industry. The objective is to enable wireless LAN hardware from different manufactures to communicate.

# 3. What does IEEE 802.11 feature support?

The product supports the following IEEE 802.11 functions:

- CSMA/CA plus Acknowledge Protocol
- Multi-Channel Roaming
- Automatic Rate Selection
- RTS/CTS Feature
- Fragmentation
- Power Management

#### 4. What is Ad-hoc?

An Ad-hoc integrated wireless LAN is a group of computers, each has a Wireless LAN adapter, Connected as an independent wireless LAN. Ad hoc wireless LAN is applicable at a departmental scale for a branch or SOHO operation.

#### 5. What is Infrastructure?

An integrated wireless and wireless and wired LAN is called an Infrastructure configuration. Infrastructure is applicable to enterprise scale for wireless access to central database, or wireless application for mobile workers.

#### 6. What is BSS ID?

A specific Ad hoc LAN is called a Basic Service Set (BSS). Computers in a BSS must be configured with the same BSS ID.

#### 7. What is WEP?

WEP is Wired Equivalent Privacy, a data privacy mechanism based on a 40 bit shared key algorithm, as described in the IEEE 802 .11 standard.

#### 8. What is TKIP?

TKIP is a quick-fix method to quickly overcome the inherent weaknesses in WEP security, especially the reuse of encryption keys. TKIP is involved in the IEEE 802.11i WLAN security standard, and the specification might be officially released by early 2003.

# 9. What is AES?

AES (Advanced Encryption Standard), a chip-based security, has been developed to ensure the highest degree of security and authenticity for digital information, wherever and however communicated or stored, while making more efficient use of hardware and/or software than previous encryption standards. It is also included in IEEE 802.11i standard. Compare with AES, TKIP is a temporary protocol for replacing WEP security until manufacturers implement AES at the hardware level.

# 10. Can Wireless products support printer sharing?

Wireless products perform the same function as LAN products. Therefore, Wireless products can work with Netware, Windows 2000, or other LAN operating systems to support printer or file sharing.

# 11. Would the information be intercepted while transmitting on air?

WLAN features two-fold protection in security. On the hardware side, as with Direct Sequence Spread Spectrum technology, it has the inherent security feature of scrambling. On the software side, WLAN series offer the encryption function (WEP) to enhance security and Access Control. Users can set it up depending upon their needs.

#### 12. What is DSSS? What is FHSS? And what are their differences?

Frequency-hopping spread-spectrum (FHSS) uses a narrowband carrier that changes frequency in a pattern that is known to both transmitter and receiver. Properly synchronized, the net effect is to maintain a single logical channel. To an unintended receiver, FHSS appears to be short-duration impulse noise. Direct-sequence spread-spectrum (DSSS) generates a redundant bit pattern for each bit to be transmitted. This bit pattern is called a chip (or chipping code). The longer the chip is, the greater the probability that the original data can be recovered. Even if one or more bits in the chip are damaged during transmission, statistical techniques embedded in the radio can recover the original data without-the need for retransmission. To an unintended receiver, DSSS appears as low power wideband noise and is rejected (ignored) by most narrowband receivers.

# 13. What is Spread Spectrum?

Spread Spectrum technology is a wideband radio frequency technique developed by the military for use in reliable, secure, mission-critical communication systems. It is designed to trade off bandwidth efficiency for reliability, integrity, and security. In other words, more bandwidth is consumed than in the case of narrowband transmission, but the trade off produces a signal that is, in effect, louder and thus easier to detect, provided that the receiver knows the parameters of the spread-spectrum signal being broadcast. If a receiver is not tuned to the right frequency, a spread –spectrum signal looks like background noise. There are two main alternatives, Direct Sequence Spread Spectrum (DSSS) and Frequency Hopping Spread Spectrum (FHSS).

# **Federal Communication Commission Interference Statement**

This equipment has been tested and found to comply with the limits for a Class B digital device, pursuant to Part 15 of FCC Rules. These limits are designed to provide reasonable protection against harmful interference in a residential installation. This equipment generates, uses, and can radiate radio frequency energy and, if not installed and used in accordance with the instructions, may cause harmful interference to radio communications. However, there is no guarantee that interference will not occur in a particular installation. If this equipment does cause harmful interference to radio or television reception, which can be determined by turning the equipment off and on, the user is encouraged to try to correct the interference by one or more of the following measures:

- 1. Reorient or relocate the receiving antenna.
- 2. Increase the separation between the equipment and receiver.
- 3. Connect the equipment into an outlet on a circuit different from that to which the receiver is connected.
- 4. Consult the dealer or an experienced radio technician for help.

#### **FCC Caution**

This device and its antenna must not be co-located or operating in conjunction with any other antenna or transmitter. This device complies with Part 15 of the FCC Rules. Operation is subject to the following two conditions: (1) this device may not cause harmful interference, and (2) this device must accept any interference received, including interference that may cause undesired operation. Any changes or modifications not expressly approved by the party responsible for compliance could void the authority to operate equipment.

# Federal Communication Commission (FCC) Radiation Exposure Statement

This equipment complies with FCC radiation exposure set forth for an uncontrolled environment. In order to avoid the possibility of exceeding the FCC radio frequency exposure limits, human proximity to the antenna shall not be less than 20cm (8 inches) during normal operation.

The antenna(s) used for this transmitter must not be co-located or operating in conjunction with any other antenna or transmitter.

# **R&TTE Compliance Statement**

This equipment complies with all the requirements of DIRECTIVE 1999/5/EC OF THE EUROPEAN PARLIAMENT AND THE COUNCIL of March 9, 1999 on radio equipment and telecommunication terminal Equipment and the mutual recognition of their conformity (R&TTE)

The R&TTE Directive repeals and replaces in the directive 98/13/EEC (Telecommunications Terminal Equipment and Satellite Earth Station Equipment) As of April 8, 2000.

# **Safety**

This equipment is designed with the utmost care for the safety of those who install and use it. However, special attention must be paid to the dangers of electric shock and static electricity when working with electrical equipment. All guidelines of this and of the computer manufacture must therefore be allowed at all times to ensure the safe use of the equipment.

#### **EU Countries Intended for Use**

The ETSI version of this device is intended for home and office use in Austria, Belgium, Denmark, Finland, France, Germany, Greece, Ireland, Italy, Luxembourg, Bulgaria, Cyprus, Czech Republic, Estonia, Hungary, Latvia, Lithuania, Malta, Poland, Romania, Slovakia, Slovenia, the Netherlands, Portugal, Spain, Sweden, and the United Kingdom.

The ETSI version of this device is also authorized for use in EFTA member states: Iceland, Liechtenstein, Norway, and Switzerland.

# **EU** Countries not intended for use

None

Please check the declaration of conformity on www.edimax.com

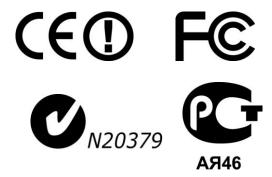

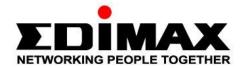

# EDIMAX Technology Co., Ltd.

www.edimax.com